# HUONG DAN SU DUNG BLOG TRANG BMKTCN.COM

### Thiết lập giao diện cho blog

1. Truy cập vào trang web sau: http://bmktcn.com/blog/username/

<u>http://bmktcn.com/blog/huuai/</u> ). Địa chỉ này được sử dụng mỗi khi Thầy cô đăng nhập để ( với username là tên miền các Thầy Cô ñã chọn, trong ví dụ của bài viết này là viết bài và chỉnh sửa website.

Nhập username và password vào các ô tương ứng.

Lưu ý: không nên chọn chế độ Remember me. Vì sau này người khác khi sử dụng máy trên sẽ vào thẳng phần quản trị web ---> nguy cơ blog của mình sẽ bị hack

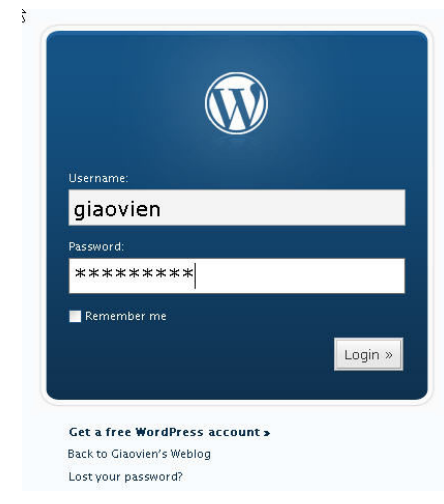

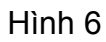

2. Giao diện default của blog xuất hiện như hình 7

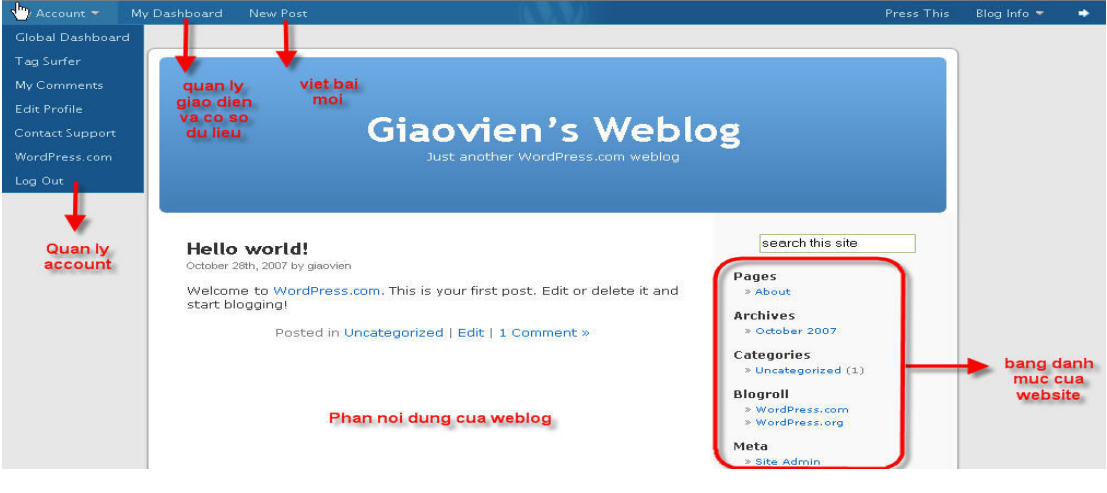

Hình 7

3. Thiết kế giao diện blog

ðể thiết kế giao diện của blog, trước tiên, các Thầy Cô cần phác thảo trước về giao diện của web như:

- 1. Ngoài cột nội dung thì blog gồm có mấy cột danh mục.
- 2. Các cột danh mục bao gồm những nội dung gì (danh mục web page, danh mục bài viết, link liên kết, số người truy cập, bản tin RSS từ các báo, đồng hồ, lịch...).
- 4. Sau khi đã có khung của blog, các Thầy Cô click chọn My Dashboard. Trang Dashboard hiện ra (hình 8), các Thầy Cô click chọn tab Presentation (thiết kế giao diện).

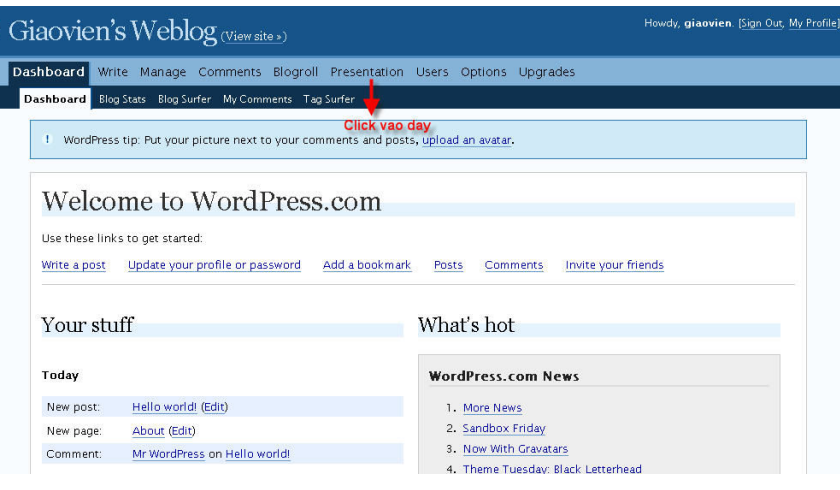

Hình 8

# 1. Tab Presentation hiện ra (hình 9) Dashboard Write Manage Comments Blogroll Presentation Users Options Upgrades

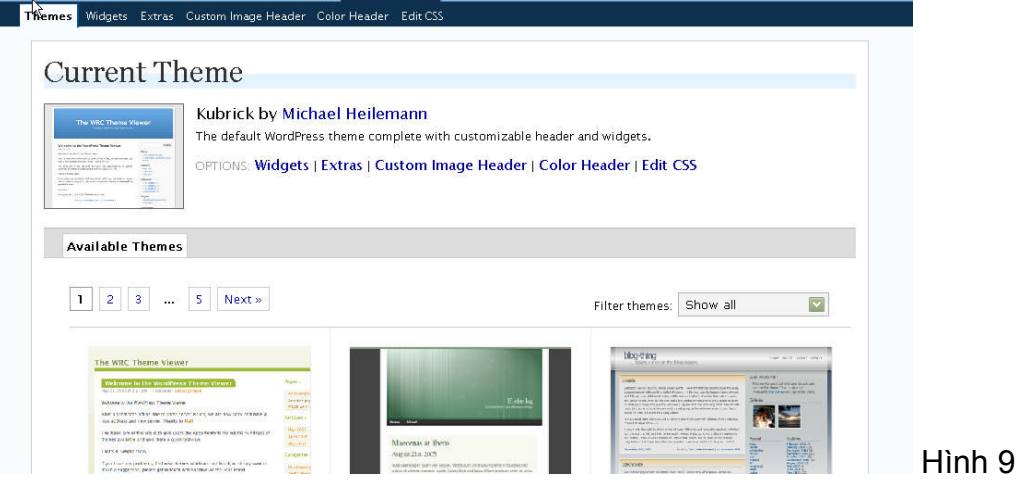

2. Chon Themes để tạo giao diện. Dưa vào phần phác thảo phía trên, các Thầy Cô chon cho mình một giao diện có sẵn thích hợp.

 Ở ñây, CENTEA chọn mẫu giao diện gồm 1 cột bên trái, 1 cột bên phải và cột nội dung ở giữa. Như vậy, CENTEA phải chọn mẫu có 3 cột.

 Ta sẽ xem nội dung thể hiện của từng template và chú ý hình vẽ , cũng như nội dung trong phần Tags ñể tìm mẫu thích hợp. Ví dụ : ở hình 10, ñây là mẫu giao diện màu xanh lá, gồm 2 cột và giao diện này tự động canh bề rộng của các cột.

Sau khi xem xét, CENTEA quyết định chọn mẫu giao diện Garland ở trang 2 làm giao diện của blog.

ðể chọn mẫu giao diện nào, Thầy Cô click vào tiêu đề của mẫu giao diện đó.

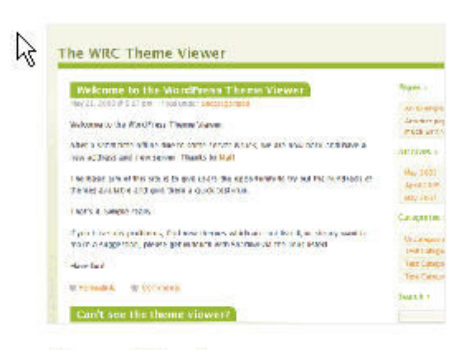

#### **Almost Spring** Hình 10

A light and simple two-column theme graced with greens and oranges.

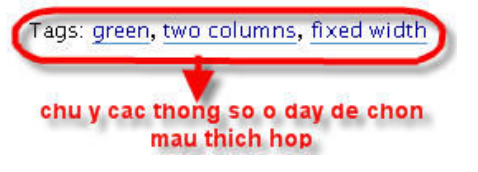

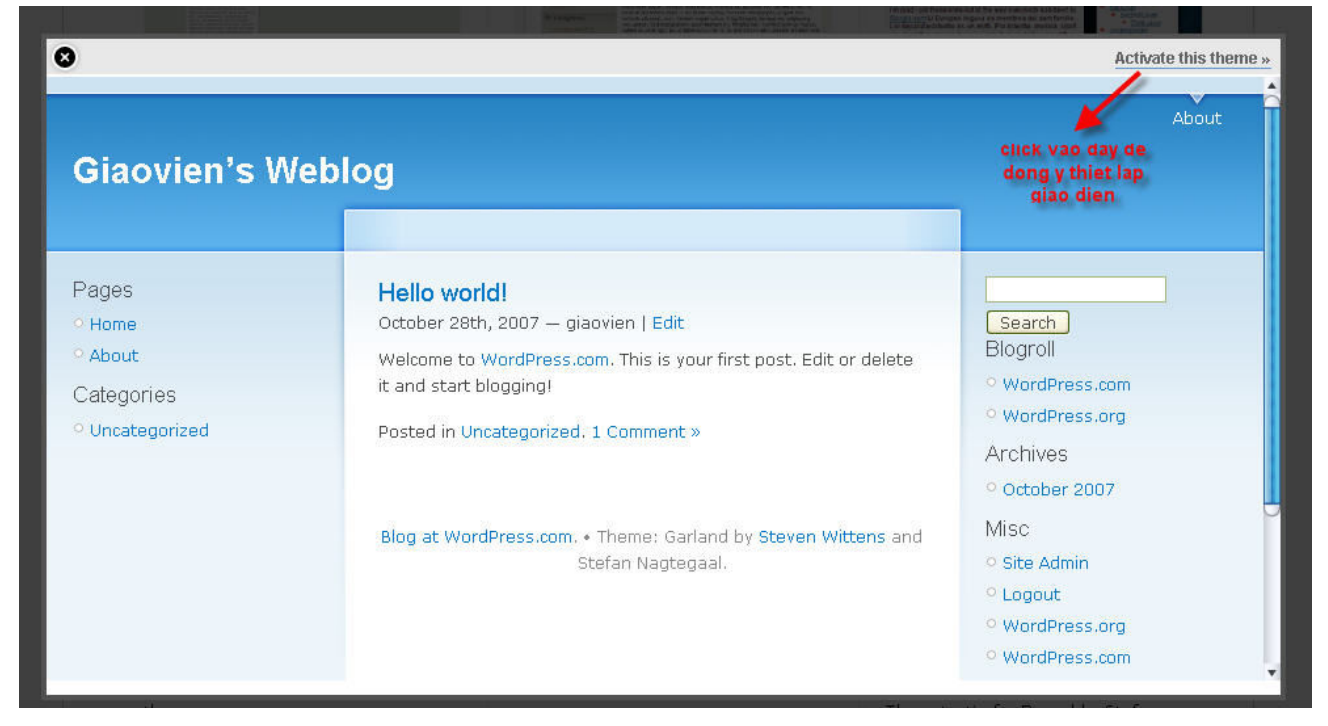

Hình 11

Tiếp đến, Thầy Cô click vào dòng chữ Active this themes ở góc trên cùng bên phải ñể kích hoạt giao diện. (Hình 11)

## Phần 3: Thiết kế các danh mục cho blog

Sau khi kích hoạt giao diện, hệ thống tự ñộng quay trở lại trang Presentation. Click chọn tab Widgets. (Hình 12)

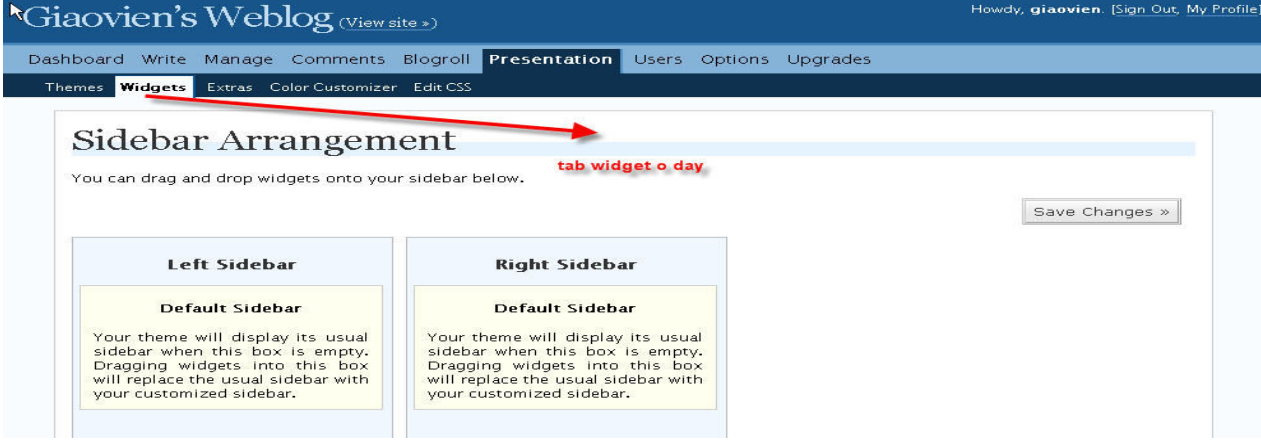

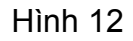

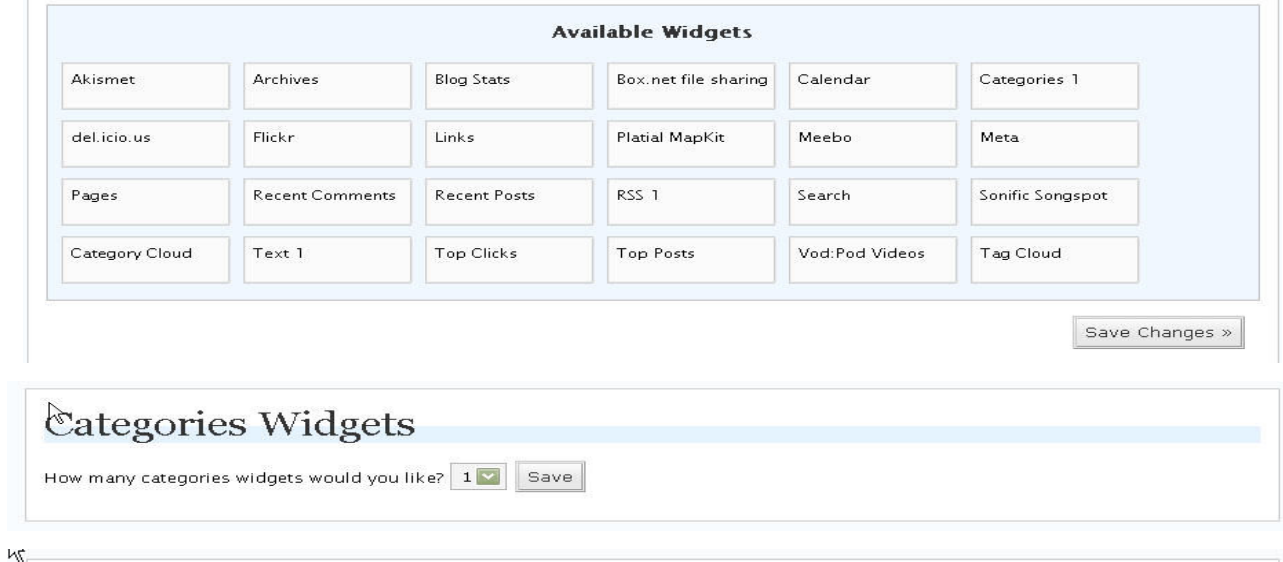

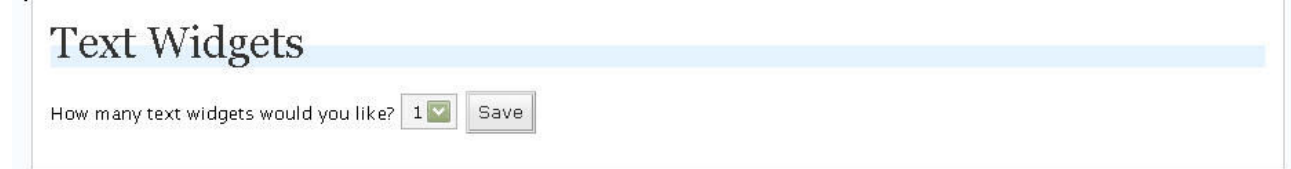

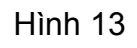

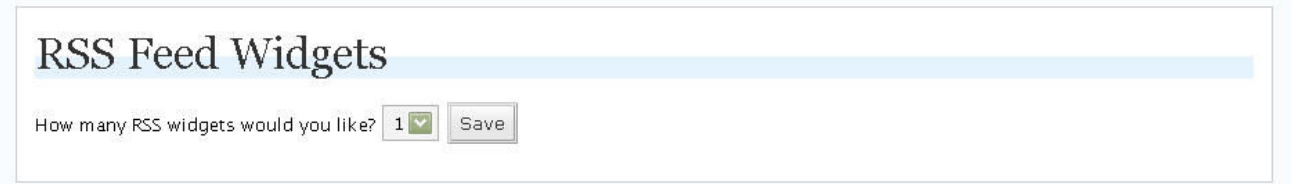

#### Hình 14

 Nếu giao diện của chúng ta chọn có 2 cột danh mục (1 bên trái, 1 bên phải) thì trong mục Widgets sẽ hiện như trên hình. Còn nếu giao diện chỉ có 1 cột danh mục thì phần widgets chỉ thể hiện 1 cột.

WordPress cung cấp sẵn 23 tiện ích tạo danh mục gồm:

1 Akismet: tiện ích giúp ta thông báo số nhận xét bị chặn từ bộ lọc tự tạo nhằm tự ñộng ngăn những nhận xét bị cho là spam hoặc có nội dung không phù hợp.Chi tiết sẽ được đề cập sau.

2 Archives: toàn bộ các bài viết sẽ được lưu trữ tại đây và lưu theo từng tháng.

3 Blog Stats: thống kê số lượt người ñã truy cập vào blog

4 Box.net file sharing: tiện ích chia sẻ những dữ liệu đã được lưu trên

box.net

5 Calendar: thể hiện lịch của tháng hiện hành.

6 Categories: thể hiện danh sách các bài viết theo từng danh mục. Ta có thể tăng số categories bằng cách tùy chỉnh số ở mục categories widgets. Tuy nhiên, CENTEA đề nghị các Thầy Cô chỉ tạo 1 categories chính vì nếu tạo nhiều thì tất cả các categories vẫn thể hiện mục lục bài viết hoàn toàn giống giống nhau.

7 Del.ico.us: tiện ích giúp ñăng nhập vào tài khoản của website www.del.ico.us

8 Flickr: tiện ích giúp thể hiện các hình ảnh được lưu trữ tại trang www.flickr.com

9 Links: tiện ích thể hiện các link liên kết.

10 Platial Mapkit: tiện ích thể hiện bảng ñồ của Google Maps. Dùng ñể chỉ vị trí của 1 nơi thông qua hình ảnh chup từ vệ tinh của Google.

11 Meebo: tiện ích giúp người quản trị chat trực tiếp với người dùng. Người dùng sẽ biết người quản trị ñang online hay offline.

12 Meta: tiện ích giúp ñăng nhập vào phần quản trị nhanh chóng. Tuy nhiên, để bảo mật CENTEA đề xuất các thầy cô đăng nhập tại địa chỉ username.wordpress.com/admin không nên dùng tiện ích này.

13 Pages: thể hiện danh mục của các trang web. Nội dung của webpages hoàn toàn ñộc lập với nội dung bài viết. Ví dụ các Thầy cô muốn có 1 bài viết giới thiệu về website thì nên viết riêng ở chế đô pages để nôi dung bài viết này nằm cố định trên một trang. Chi tiết về phần này sẽ được đề cập sau.

14 Recent Comments: thể hiện các nhận xét gần đây nhất.

15 Recent Posts: thể hiện các bài viết gần đây nhất.

16 RSS 1: phần điểm tin tự động từ các trang web khác. Có thể tăng số RSS ở mục RSS widgets (tối đa là 9)

17 Search: tiện ích tìm kiếm trong nội bộ blog, không có chức năng tìm kiếm trên internet

18 Sonific Songspot: tiện ích giúp tự ñộng chơi các bản nhạc ñược chọn sẵn khi có người truy cập vào blog. Tuy nhiên, tiện ích này hiện này không có các bài hát tiếng việt.

19 Category Cloud: tập hợp các nhãn ñược gắn cho các bài viết

20 Text 1: dùng ñể viết 1 số tin ngắn, hoặc nhúng các ñoạn code của các trang web khác. Ví dụ: ñể thể hiện số người ñang cùng online ta phải dùng code của bên thứ ba và dán code ñó vào ô text. Ta có thể tăng thêm số ô text này (tối ña là 9) bằng cách thay đổi số ở mục Text Widgets như hình 13.

21 Top Clicks: thể hiện các link nào của trang blog ñược người dùng chọn nhiều nhất.

22 Top Posts: Thể hiện tiêu ñề các bài viết ñược nhiều người ñọc nhất.

23 Vod:Pod Videos: hiện các file video ñang ñược chia sẻ từ trang youtube.com

Dựa trên các tiện ích được nêu ở trên, ta sẽ quyết định chọn các widget nào ñể làm content. Muốn chọn tiện ích nào ta sẽ kéo thả tiện ích ñó từ mục Available Widgets vào mục Sidebar tương ứng. Thứ tự của các content khi xem trang web sẽ tương ứng với thứ tự các Widget trong mục Sidebar.

 Ở ñây, CENTEA sẽ chọn cho cột bên trái các widget: danh mục các trang (Pages), danh mục bài viết (Category), liên kết (Links), tìm kiếm (Search), chat trực tuyến giữa quản trị và người dùng (Meebo), số lượt truy cập (Blog Stats). CENTEA click từng widget trên theo thứ tự và kéo thả vào ô Left Sidebar.

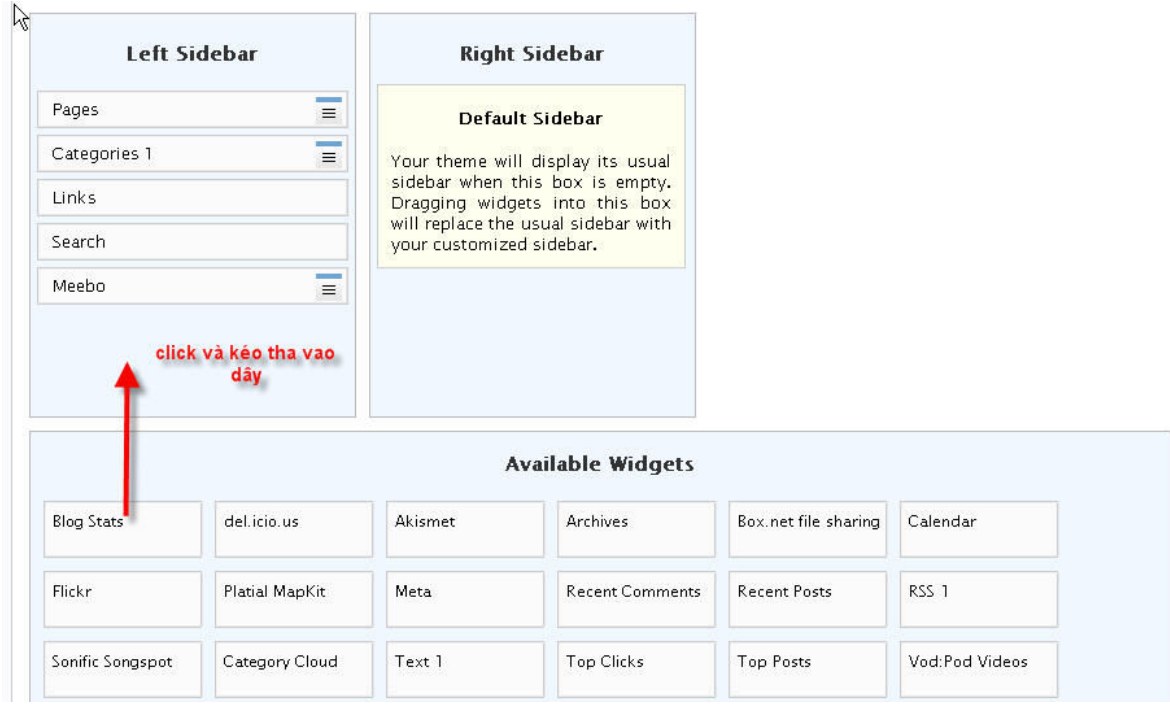

Hình 15

 Tương tự, CENTEA sẽ chọn cho cột bên phải các widget: Lịch (Calendar), lưu trữ bài viết (Archives), Top Post, ñọc tin tự ñộng từ báo Tuổi Trẻ (RSS), Recent comments, thông báo số nhận xét bị ngăn chặn Akismet. CENTEA cũng tiến hành kéo thả tương tự như bên trên. (hình 16)

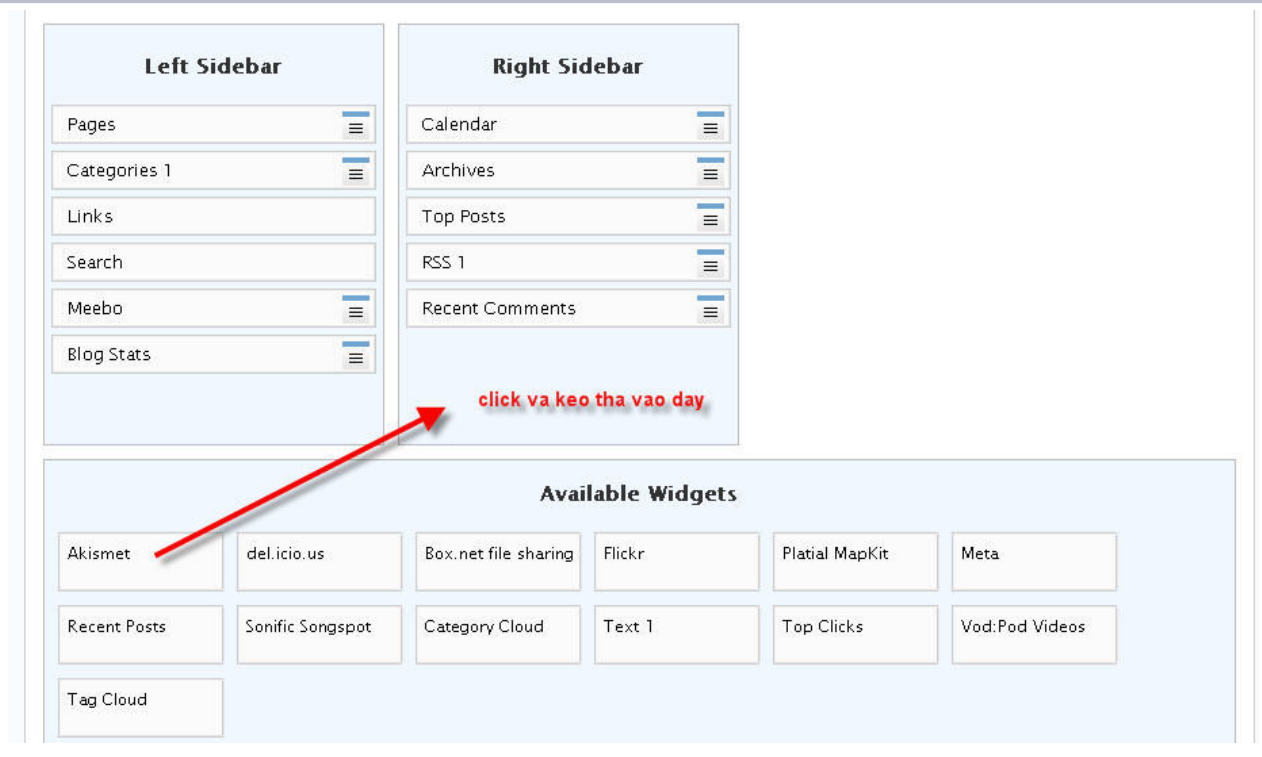

i.

Hình 16

### Phần 4: Thiết lập các thông số cho các widget được chọn

Sau khi ñã chọn các widget, ta phải thiết lập các thông số ñể các widget thể hiện như mong muốn.

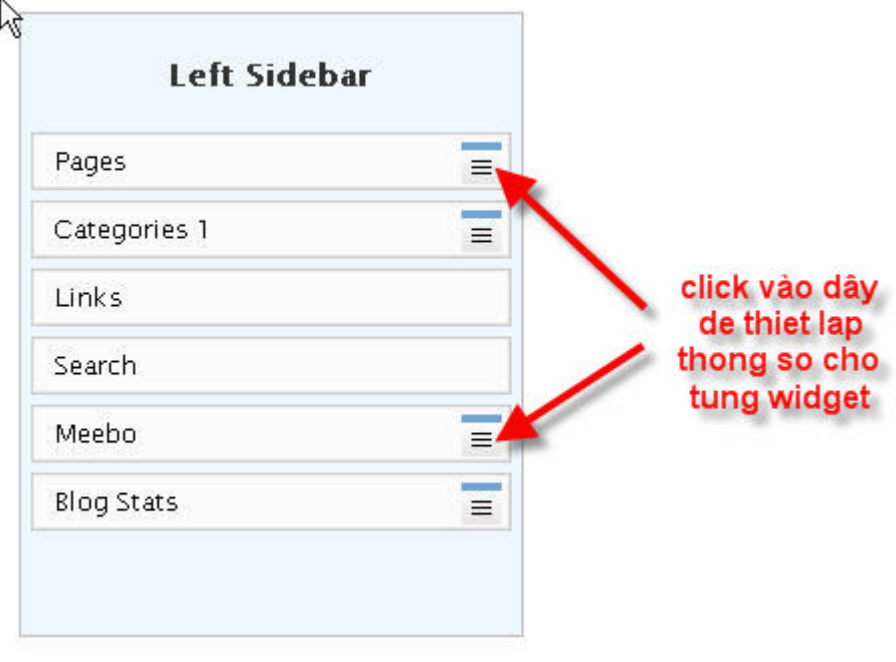

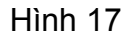

Hình 18

1. Thiết lập thông số cho mục Pages: (hình 18)

- Title: Tiêu ñề.

Sort by: cách thức sắp xếp, có các chế ñộ Page Title, Page Order, Page ID. CENTEA ñề nghị các Thầy Cô nên chọn Page Order vì thứ tự trang mình có thể thay đổi được. Ví

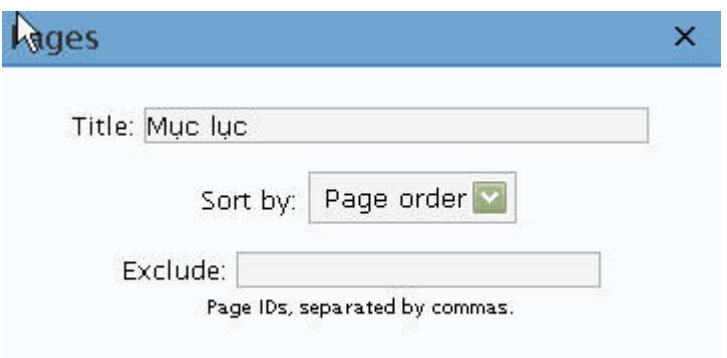

dụ: có 2 trang là Home và Giới thiệu. Chúng ta sẽ đặt Page order lần lượt là 1, 2 cho Home và Giới thiệu. Sau này, ta chỉ cần thay đổi Page Order để trong mục lục, trang Giới thiệu ñược xếp phía trên và trang Home ñược xếp phía dưới. Còn page ID là do hệ thống tự tạo ra dựa vào thời ñiểm mình thiết kế trang. Nên không thể chỉnh sửa ñược.

Chỉnh xong, nhấn dấu x ở góc trên bên phải.

2. Thiết lập thông số cho mục Categories: (hình 19)

- Title: tựa đề (thường mục này sẽ lưu

- Show as a dropdown: Nếu ta click chọn thì danh mục này sẽ thể hiện như 1 box có nút nhấn ñể xổ xuống.

- Show post counts: hiện số bài viết của từng mục

- Show hierarchy: thể hiện theo cấp bậc. Ví dụ: ta có danh mục bài viết, trong danh mục bài viết có 2 mục con là : Bài viết giáo dục và Bài viết khác thì khi chọn mục này menu sẽ thể hiện như 1 cây thư mục.

3. Thông số cho các widget Links và Search phải thực hiện ở 1 mục khác nên chúng tôi sẽ ñề cập sau.

4. Blog Stats: (hình 19)

- Title: Có thể ghi là số lượt truy cập...

- Hits: có thể đổi lại là lượt, khách,...
- 5. Archive: (hình 19)

Ta nên chọn Display as a drop down vì theo thời gian số bài viết sẽ tăng lên rất nhiều. Nếu không chọn mục này list tất cả các bài viết sẽ rất dài, làm cho giao diện mất cân đối.

6.Top Posts (hình 19)

- Title: Tựa ñề

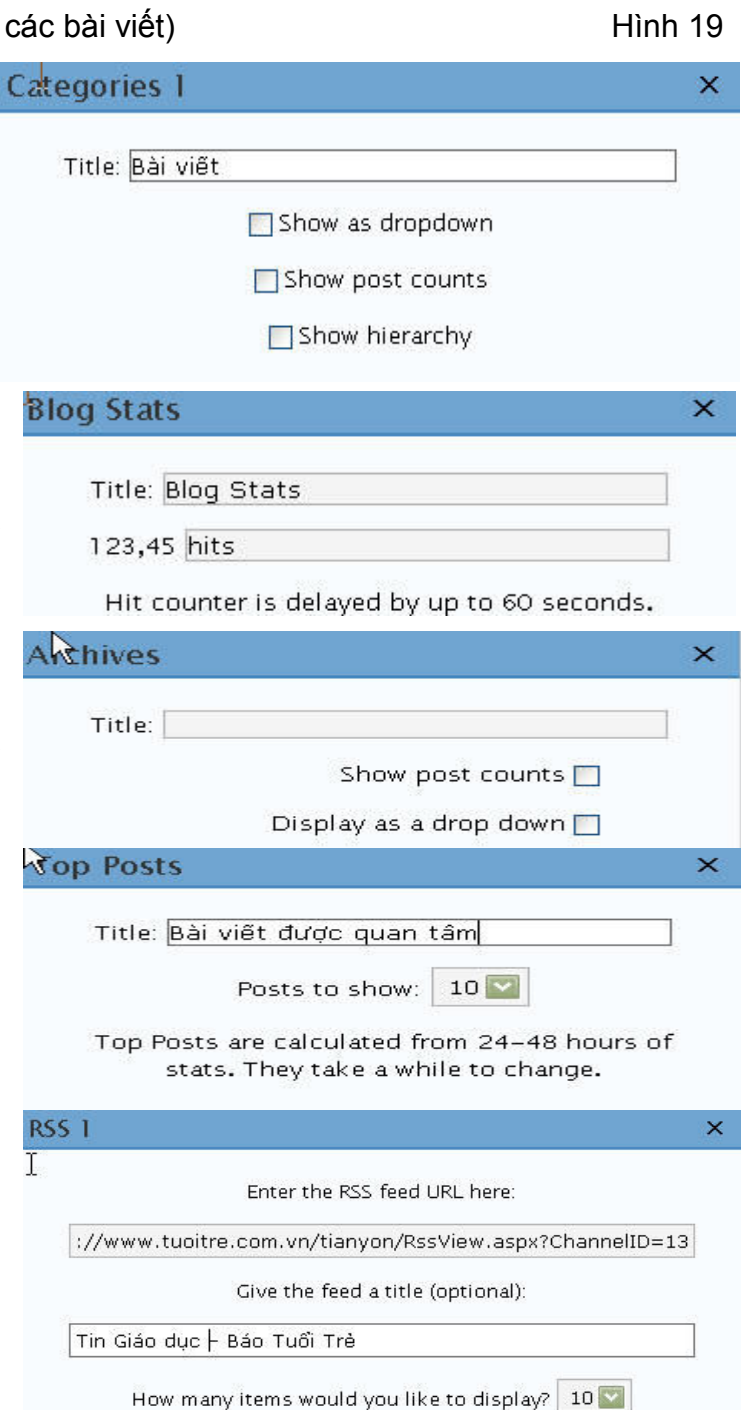

- Post to show: tối đa 12.

7. RSS: (hình 19) : lấy tin từ website khác.

Enter the RSS feed URL: nhập đường link của trình đọc tin.

Give the feed a title: tựa ñề

Sau khi thiết lập các thông số xong, nhấn Save Changes. Ta có thể chọn thêm tab Color Customizer để thay đổi màu sắc cho blog.

# Phần 5: Thiết lập các link liên kết, tạo các mục bài viết và backup cơ sở dữ liệu cho web

1. Để tạo các đường dẫn liên kết đến các website khác, ta chọn tab Blogroll như hình 20. Chọn mục Add Link.

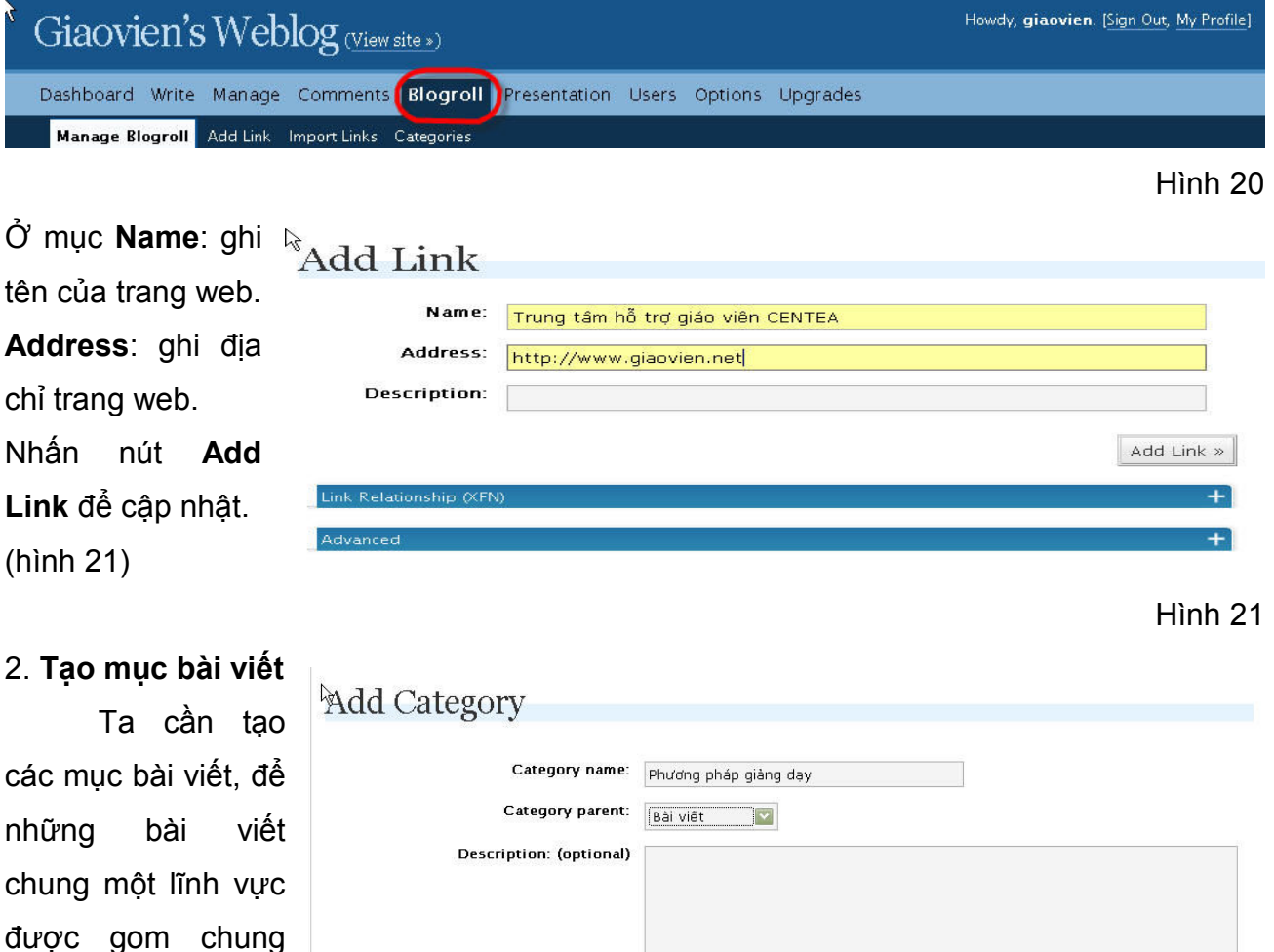

Add Category »

#### Hình 22

Ví dụ: cần tạo mục bài viết. Trong mục bài viết có các mục con: phương pháp giảng dạy, Tin học, Nghệ thuật sống...

một nơi giúp người

đọc dễ tra cứu.

Để tạo mục bài viết, ta chọn tab Manage, và chọn mục Categories. Hộp thoại Categories hiện ra như hình 22:

Ở ô Add Category, ta nhập tên mục bài viết vào. Xong nhấn nút Add Category.

Tiếp theo, làm lần lượt cho các mục khác. Để thể hiện các mục Tin học, Phương pháp giảng dạy và Nghệ thuật sống là mục con của mục bài viết, trong phần Category Parent ta chon: Bài viết.

Để mặc định các bài đăng luôn được thể hiện trong mục bài viết và các mục con. Ta thực hiện như sau:

Chọn thẻ tab Options và thẻ Writing, ở mục Default Post Category chọn Bài viết.

#### 3. Backup dữ liệu cho blog:

 Việc sao lưu (backup) dữ liệu luôn là 1 phần rất quan trọng trong việc bảo vệ sự tồn tại của trang web. Nếu vì 1 lý do nào ñó, blog bị hack, Thầy Cô vẫn có thể phục hồi (restore) lại cơ sở dữ liệu của mình nếu backup thường xuyên. Đây là một trong những điều thú vị mà wordpress.com cung cấp.

Để làm điều trên, ta thực hiện như sau:

Chọn tab Manage và thẻ Export, rồi nhấn nút Download Export File.

Chọn ñường dẫn ñể lưu lại các thông số.

 Khi cần khôi phục lại ta chọn thẻ Import trong tab Manage. Chọn WordPress rồi chỉ đường dẫn đến file backup nhấn Upload file and Import.

### Kết luận:

Như vậy toàn bộ cấu trúc của blog ñã ñược ta thực hiện ñầy ñủ, ñảm bảo cho hệ thống chạy ổn định và an toàn. Giờ đây, ta chỉ cần chú tâm vào việc viết các bài đăng và thiết kế web pages sao cho thu hút được sự quan tâm của mọi người.

# Phần 6: Viết một bài đăng và webpage

Webpage khác bài đăng ở chỗ mỗi một webpage chỉ có thể viết duy nhất 1 nội dung (bài viết) nào đó . Và khi truy cập vào trang trên ta luôn thấy nội dung của trang cố định

Còn bài đăng (post) có thiết thiết kế từng mục. Trang bài đăng luôn được cập nhật liên tục, mỗi trang bài ñăng có thể chứa nhiều bài cùng chủ ñề.

Để viết bài và chỉnh sửa bài viết, cũng như chỉnh sửa giao diện, Thầy Cô phải đăng nhập vào trang quản trị như hướng dẫn ở phần 1.

#### 1. Cách viết bài đăng New Post:

Ta chọn thẻ Write, chọn thẻ Write Post (hình 23)

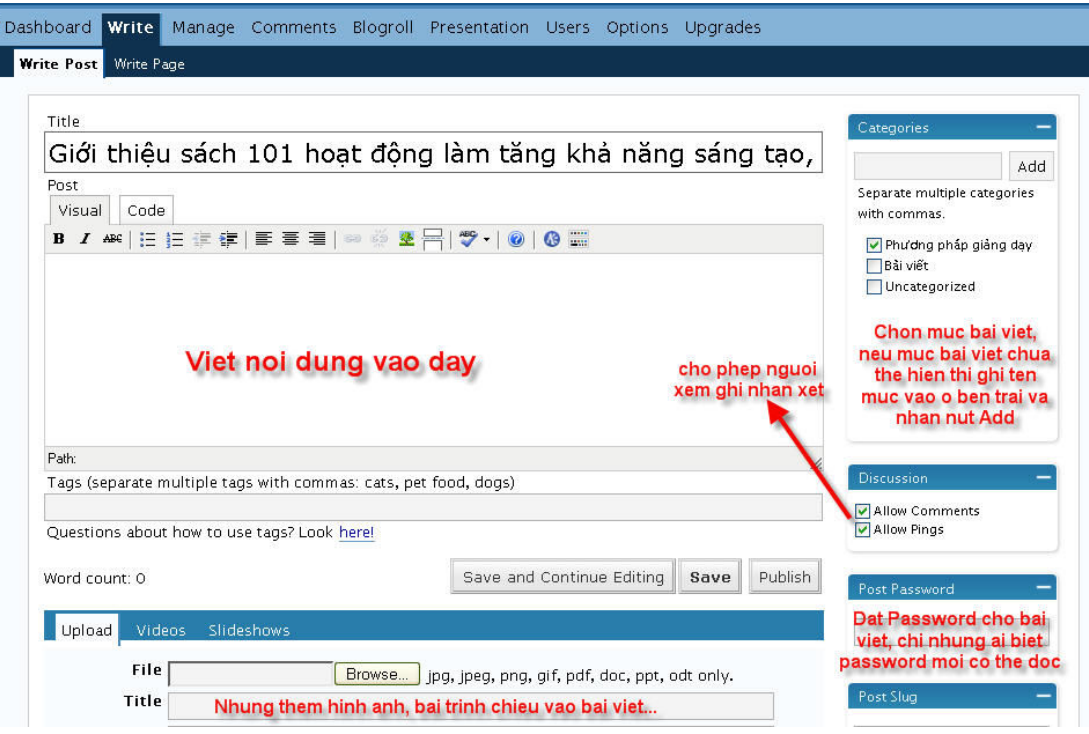

Hình 23

 Thẻ Post Password: nếu không thiết lập thì tất cả mọi người ñều có thể ñọc nội dung bài viết.

Thẻ Post Slug ở góc cuối bên phải của hình, là nơi dùng để ghi tên rút gọn của bài viết, nếu không chọn thì hệ thống mặc ñịnh sẽ lấy tiêu ñề làm ñịa chỉ của bài viết.

 CENTEA ñề nghị Thầy Cô nên sử dụng tính năng Post Slug ñể ñịa chỉ bài viết ñược ngắn gọn, dễ truy cập, và tốt nhất nên ghi chữ cái không dấu. Ví dụ: với tên bài viết như trên ta có thể ghi: "sach 101 hoat dong"

Sau khi hoàn tất, ta nhấn nút Publish để xuất bản bài đăng ra trang web.

 Sau khi xuất bản, ta muốn sửa lại nội dung bài ñăng hoặc các thông số khác của bài đăng thì vào tab Manage, chọn Post. List các bài viết hiện ra, Thầy Cô muốn sửa chữa (hoặc xóa) nội dung bài viết nào thì nhấn vào chữ Edit (hoặc Delete) tương ứng của bài viết đó. (hình 24)

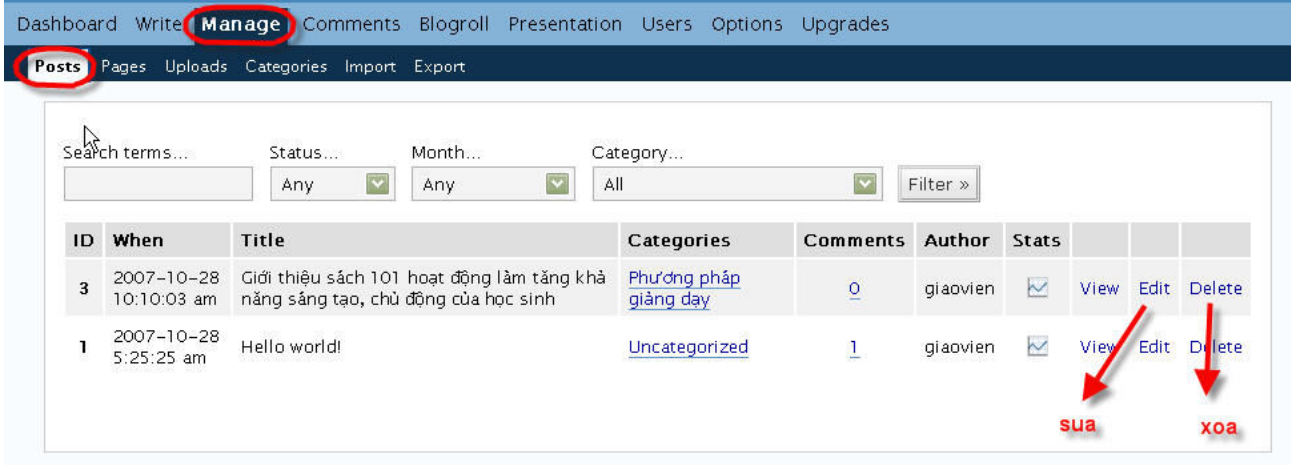

Hình 24

#### 2. Viết webpage:

Ta chọn thẻ Write Page trong tab Write (hình 25)

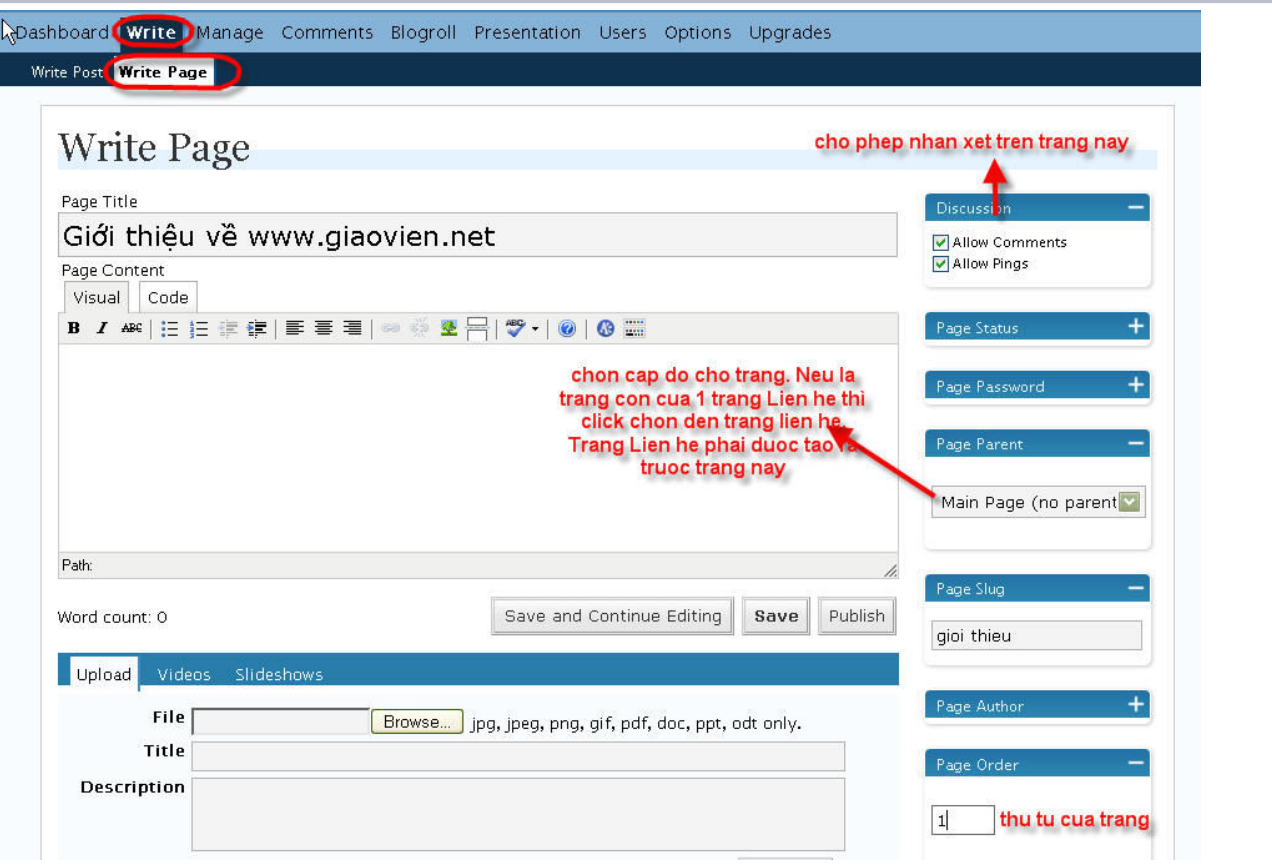

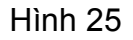

Thẻ Page Order: thứ tự của trang Thẻ Page Parent: chọn cấp độ của trang. Ví dụ: ta cần lập các trang thể hiện như sau: Giới thiệu Bài giảng Toán ðại số Giải tích Lượng giác. Hình học

Đầu tiên, ta viết trang Giới thiệu, thẻ Page Parent: no parent, thẻ Page Slut: gioi thieu, the Page Order: 1.

Tiếp theo, ta lập trang Bài giảng, thẻ Page Parent: no parent, thẻ Page Slut: bai giang, thẻ page order : 2.

Kế tiếp, lập trang Toán, thẻ Page Parent: Bài giảng, thẻ Page Slut: Toan, thẻ Page Order chon 1.

Trang ðại số, thẻ Page Parent: Toán, thẻ Page Slut: Dai so (hoặc Ds), thẻ Page Order: 1.

Trang Giải tích, thẻ Page Parent: Toán, thẻ Page Slut: giai tich (hoặc gt), thẻ Page Order : 2.

Trang Lượng giác, thẻ Page Parent: Toán, thẻ Page Slut: luong giac (hoặc lg), thẻ Page Order : 3.

Trang Hình học, thẻ Page Parent: Toán, thẻ Page Slut: hinh học (hoặc hh), thẻ Page Order : 4.

Lưu ý:

- Sau khi tạo xong nội dung, quý Thầy Cô vui lòng nhấn **Publish** để xuất bản lên web.
- Sau khi sửa chữa, đăng nội dung mới, quý Thầy Cô nhớ click chọn Sign Out để thoát khỏi chế đô quản trị.

#### Kết luận:

Với các cách thức vừa trình bày trên, hy vọng các Thầy Cô sẽ tự tạo cho mình 1 blog cá nhân với các cấu trúc như mong muốn . Qua ñó, các Thầy Cô có thể cung cấp thêm cho các em học sinh của mình những tư liệu nhằm giúp các em chủ ñộng, tích cực hơn trong học tập.